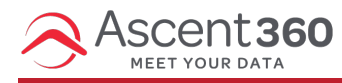

Here's how to add background images to your content rows to create even more stunning emails!

## **A Few Examples**

You can repeat a pattern, like the popcorn shown in the screenshot below

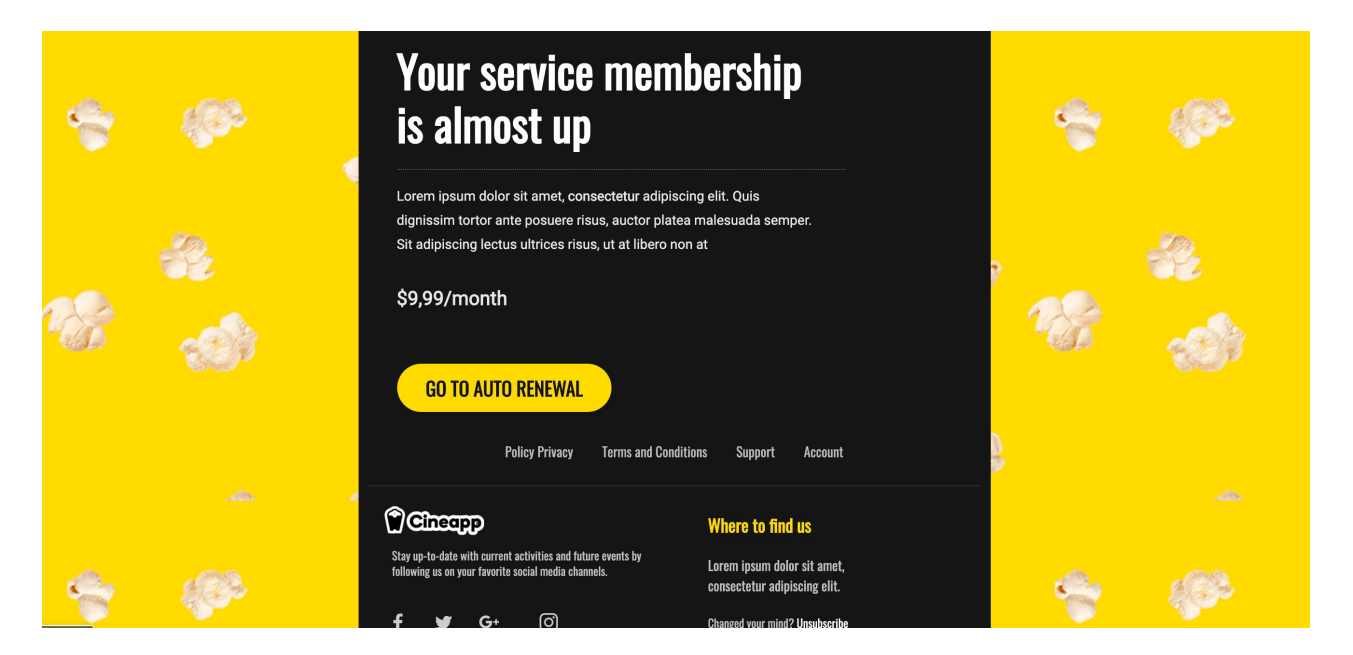

Or you can use a single background image that covers the whole width of the message (e.g. in the heading of the email). This too is easy to do with the new *Row Background Image* feature in the editor.

Modifying the email message from above and increasing the size of the popcorn image, the same message could now adopt a different design and look like this:

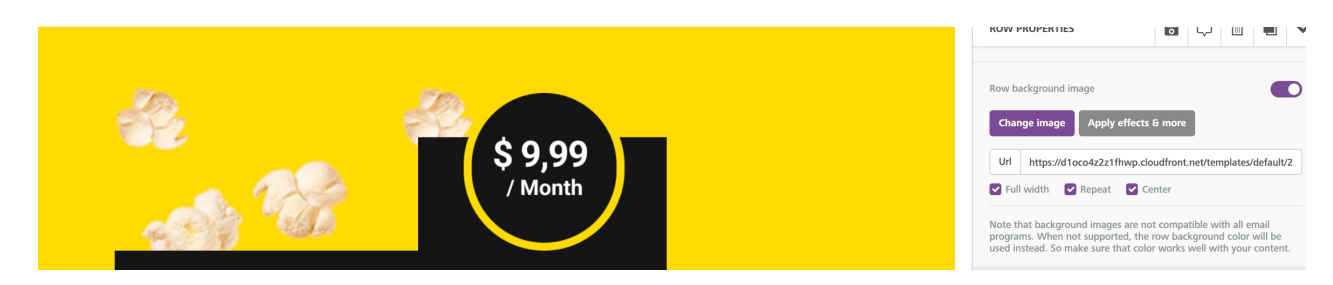

# **Where to find it?**

When you select a row in the design pane, you'll see that the **Row Properties** panel includes a **Row background image** section:

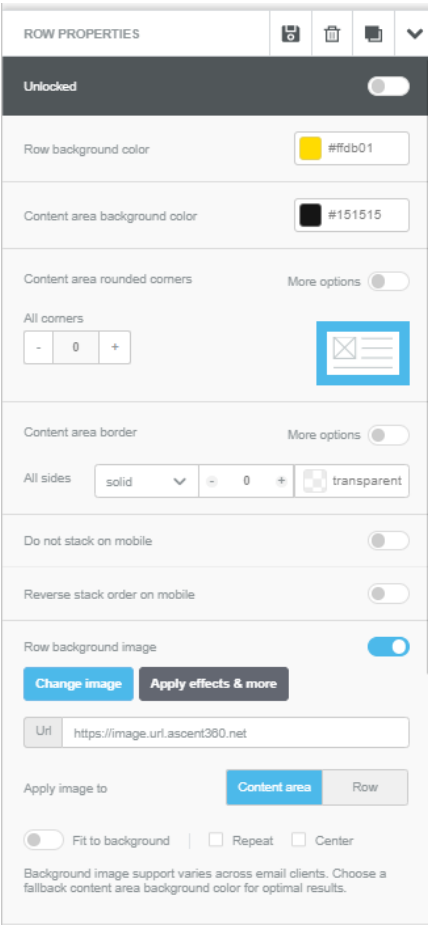

Let's look at the settings included in this new section.

# **Row Background Image Settings Explained**

### **Selecting the image**

Once you click to enable this feature, you can upload the image to use as background via the file manager by using the **Change image** button. Alternatively, you can copy and paste the image URL into the URL box if you wish to use an image hosted elsewhere.

### **Fit to background, Repeat, and Center**

These three settings - **Fit to background**, **Repeat**, and **Center** - are important for aligning and finding the best fit for your background image or pattern within your message.

### **Fit to background**

When selected, the image is used as a background for the entire width of the row. For example, here is a striped pattern repeated across an entire row.

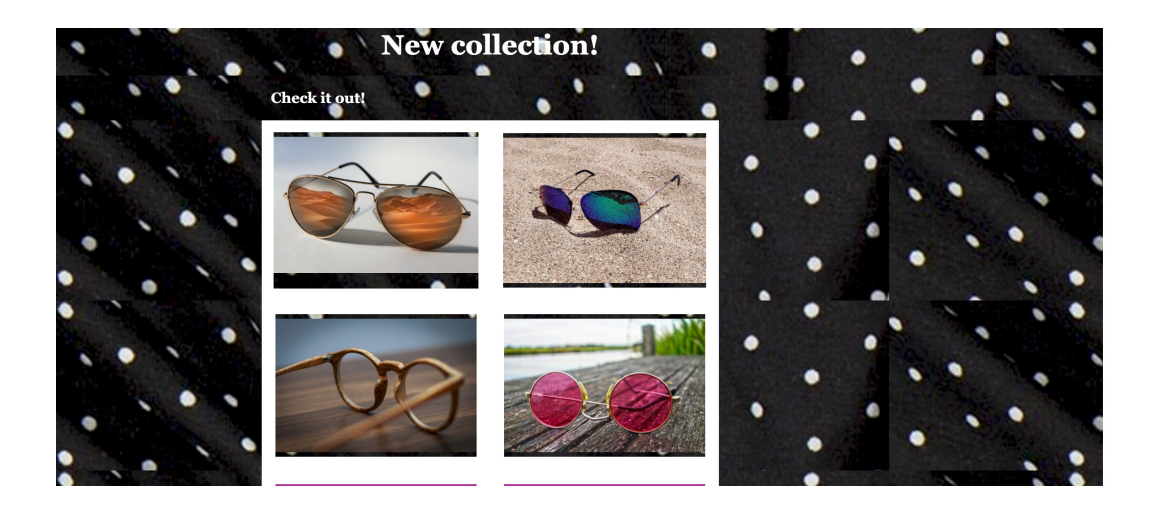

When not selected, the background image is applied only to the **Content** area. The width of the **Content** area is set in the **Settings** tab of the **Property** panel.

### **Repeat**

When selected, the image is repeated. This works well with symmetrical patterns. If you chose to repeat the popcorn image, for instance, the message would now look like this:

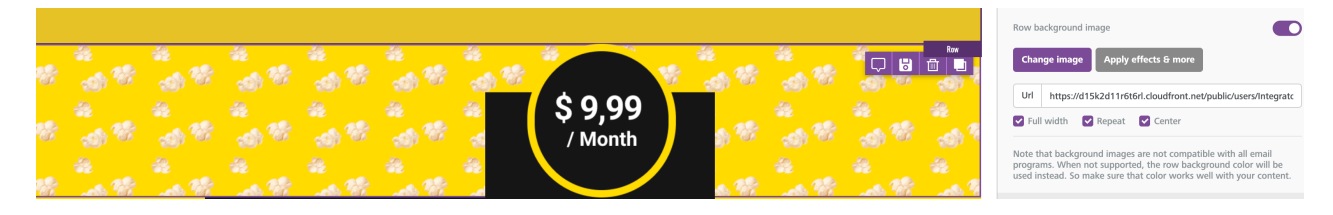

Use **Full width** and **Repeat** together if you want to repeat a pattern across the width of the row. If the row is higher than the height of the image, the pattern will be repeated vertically too.

#### **Center**

When selected the image is centered. If **Repeat** is also active, the image is centered and then repeated to the left and to the right. If you **Repeat** without centering, the image is positioned in the top-left corner of the row, and then repeated to the right.

All three settings can be enabled and disabled independently of each other. Try uploading a small image and play around with them to understand how the settings affect the positioning of the image.

### **Email Client Compatibility**

The editor uses advanced email design techniques to ensure that background images render on most email clients. According to our most recent tests, the only email clients for which background images were not shown, were:

• Outlook desktop on Windows.

Background images work on Outlook 2011 & Outlook 2016 on OS X, and on outlook.com

- Lotus Notes 7
- free.fr email client
- T-Online.de email client
- Xfinity / Comcast email client

For those email clients make sure that you set a background color for the row that works well in the absence of the background image.

## **Changes to Image Resizing**

In order to make the system more compatible with the row background image feature, we introduced a few other changes.

- 1. We increased the allowed max-width size limit for images to allow for wide images
- 2. To compensate the file size increase, all the images are automatically optimized without quality loss
- 3. Only the biggest images are resized during the upload.